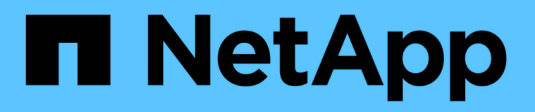

## **Cómo iniciar sesión y salir**

StorageGRID 11.7

NetApp April 12, 2024

This PDF was generated from https://docs.netapp.com/es-es/storagegrid-117/tenant/signing-in-to-tenantmanager.html on April 12, 2024. Always check docs.netapp.com for the latest.

# **Tabla de contenidos**

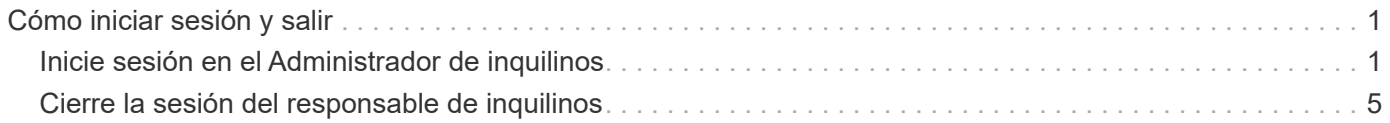

## <span id="page-2-0"></span>**Cómo iniciar sesión y salir**

### <span id="page-2-1"></span>**Inicie sesión en el Administrador de inquilinos**

Para acceder al Administrador de arrendatarios, introduzca la dirección URL del arrendatario en la barra de direcciones de un ["navegador web compatible".](https://docs.netapp.com/es-es/storagegrid-117/admin/web-browser-requirements.html)

#### **Antes de empezar**

- Tiene sus credenciales de inicio de sesión.
- Dispone de una dirección URL para acceder al gestor de inquilinos, tal y como proporciona el administrador de grid. La dirección URL tendrá el aspecto de uno de estos ejemplos:

```
https://FQDN_or_Admin_Node_IP/
https://FQDN_or_Admin_Node_IP:port/
https://FQDN_or_Admin_Node_IP/?accountId=20-digit-account-id
https://FQDN_or_Admin_Node_IP:port/?accountId=20-digit-account-id
```
La URL siempre incluye un nombre de dominio completo (FQDN), la dirección IP de un nodo de administración o la dirección IP virtual de un grupo de alta disponibilidad de nodos de administración. También puede incluir un número de puerto, el ID de cuenta de inquilino de 20 dígitos o ambos.

- Si la URL no incluye el ID de cuenta de 20 dígitos del inquilino, tiene este ID de cuenta.
- Está utilizando un ["navegador web compatible".](https://docs.netapp.com/es-es/storagegrid-117/admin/web-browser-requirements.html)
- Las cookies están habilitadas en su navegador web.
- Pertenece a un grupo de usuarios que tiene ["permisos de acceso específicos".](https://docs.netapp.com/es-es/storagegrid-117/tenant/tenant-management-permissions.html)

#### **Pasos**

- 1. Inicie un ["navegador web compatible"](https://docs.netapp.com/es-es/storagegrid-117/admin/web-browser-requirements.html).
- 2. En la barra de dirección del navegador, introduzca la URL para acceder al Administrador de inquilinos.
- 3. Si se le solicita una alerta de seguridad, instale el certificado con el asistente de instalación del explorador.
- 4. Inicie sesión en el Administrador de inquilinos.

La pantalla de inicio de sesión que aparece depende de la dirección URL introducida y de si se ha configurado el inicio de sesión único (SSO) para StorageGRID.

**No se utiliza SSO**

Si StorageGRID no utiliza SSO, aparecerá una de las siguientes pantallas:

◦ La página de inicio de sesión de Grid Manager. Seleccione el enlace **Inscrito de inquilino**.

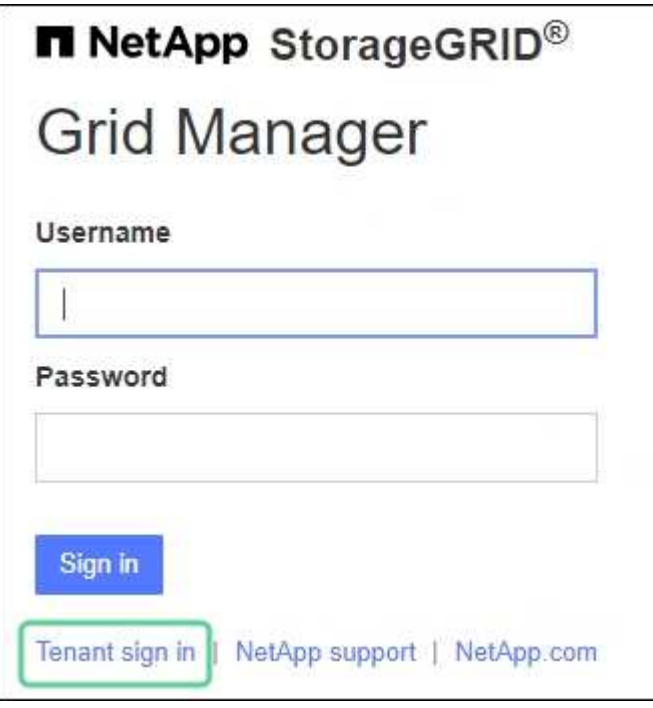

◦ La página de inicio de sesión del administrador de inquilinos. Es posible que el campo **Cuenta** ya esté completado, como se muestra a continuación.

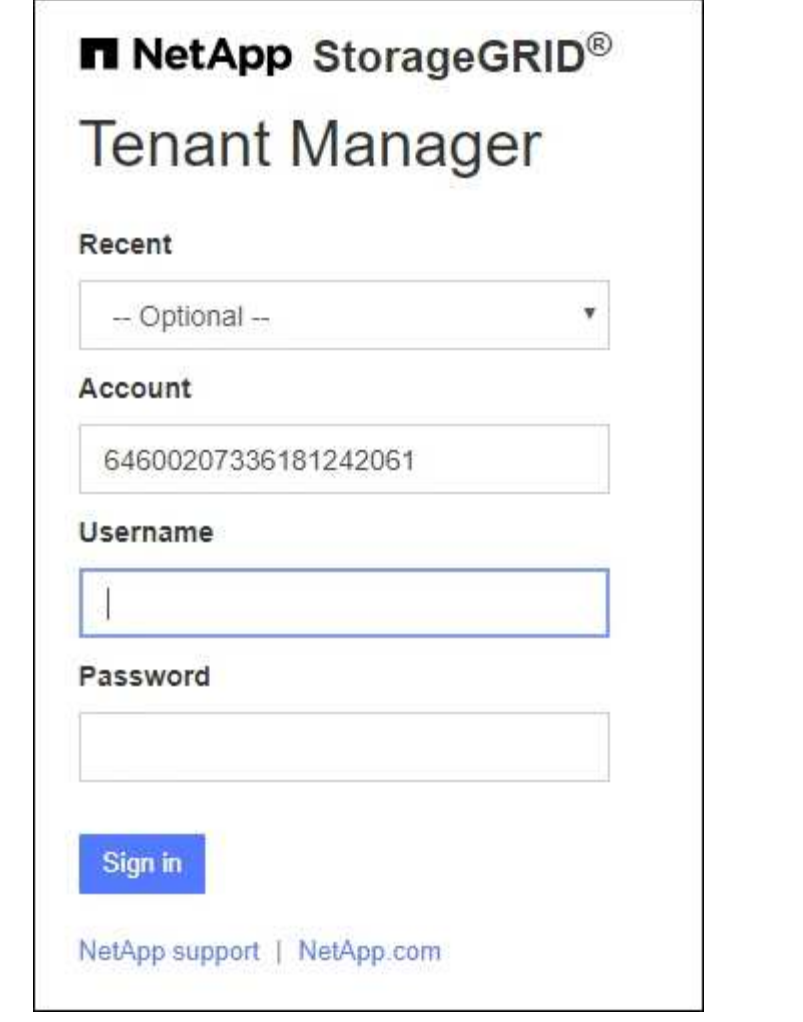

- i. Si no se muestra el ID de cuenta de 20 dígitos del arrendatario, seleccione el nombre de la cuenta de arrendatario si aparece en la lista de cuentas recientes o introduzca el ID de cuenta.
- ii. Introduzca su nombre de usuario y contraseña.
- iii. Seleccione **Iniciar sesión**.

Aparece el panel de control del gestor de inquilinos.

iv. Si recibió una contraseña inicial de otra persona, seleccione *username* > **Cambiar contraseña** para proteger su cuenta.

#### **Uso de SSO**

Si StorageGRID utiliza SSO, aparece una de las siguientes pantallas:

◦ La página de SSO de su organización. Por ejemplo:

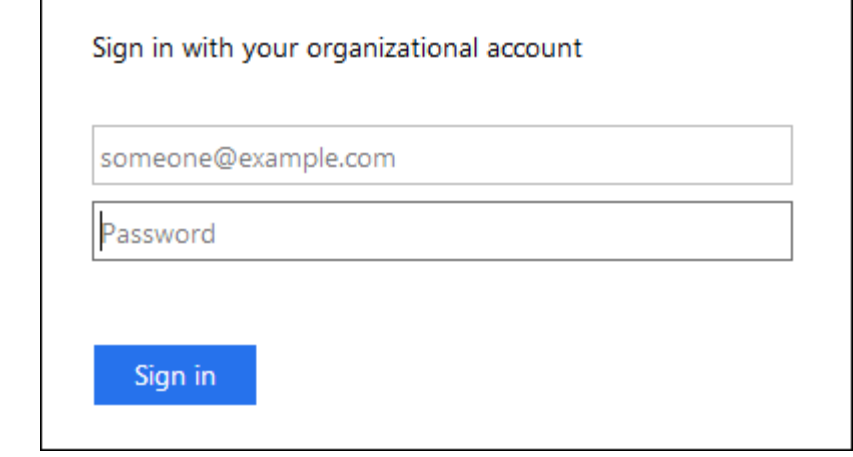

Ingrese sus credenciales estándar de SSO y seleccione **Iniciar sesión**.

◦ La página de inicio de sesión SSO de inquilino Manager.

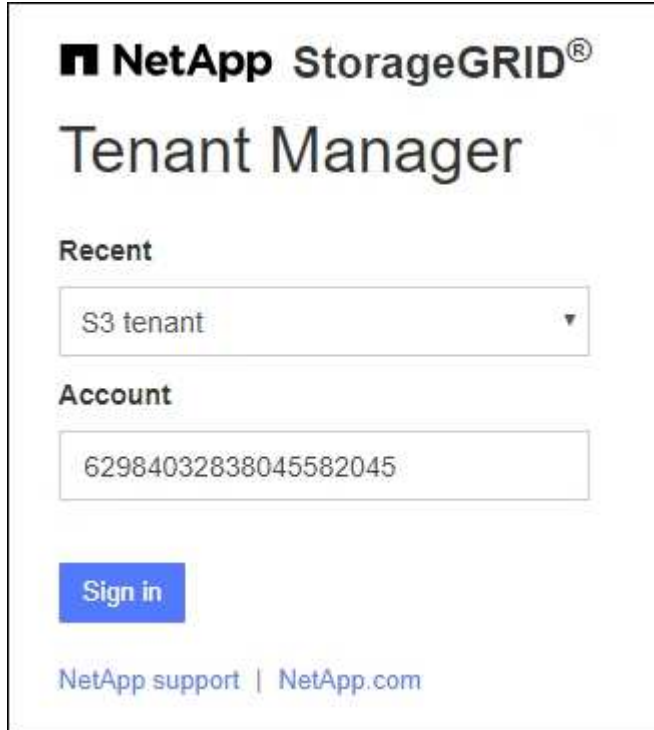

- i. Si no se muestra el ID de cuenta de 20 dígitos del arrendatario, seleccione el nombre de la cuenta de arrendatario si aparece en la lista de cuentas recientes o introduzca el ID de cuenta.
- ii. Seleccione **Iniciar sesión**.
- iii. Inicie sesión con sus credenciales SSO estándar en la página de inicio de sesión SSO de su organización.

Aparece el panel de control del gestor de inquilinos.

## <span id="page-6-0"></span>**Cierre la sesión del responsable de inquilinos**

Cuando haya terminado de trabajar con el Administrador de inquilinos, debe cerrar sesión para asegurarse de que los usuarios no autorizados no puedan acceder al sistema StorageGRID. Es posible que cerrar el navegador no le cierre la sesión del sistema según la configuración de cookies del navegador.

#### **Pasos**

1. Busque el menú desplegable username en la esquina superior derecha de la interfaz de usuario.

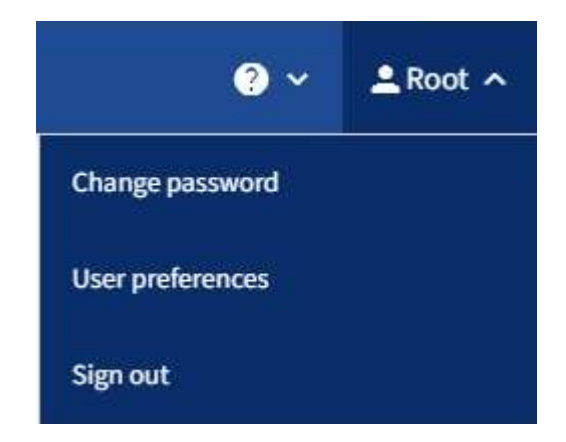

- 2. Seleccione el nombre de usuario y luego seleccione **Cerrar sesión**.
	- Si SSO no está en uso:

Ha cerrado sesión en el nodo de administrador. Se muestra la página de inicio de sesión del administrador de inquilinos.

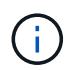

Si ha iniciado sesión en más de un nodo de administrador, debe cerrar la sesión de cada nodo.

◦ Si SSO está habilitado:

Inició sesión en todos los nodos de administrador a los que accedían. Aparece la página Inicio de sesión de StorageGRID. El nombre de la cuenta de arrendatario a la que acaba de acceder aparece como el valor predeterminado en el menú desplegable **Cuentas recientes**, y se muestra el **ID de cuenta** del arrendatario.

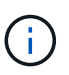

Si SSO está activado y también ha iniciado sesión en Grid Manager, también debe cerrar sesión en Grid Manager para cerrar sesión en SSO.

#### **Información de copyright**

Copyright © 2024 NetApp, Inc. Todos los derechos reservados. Imprimido en EE. UU. No se puede reproducir este documento protegido por copyright ni parte del mismo de ninguna forma ni por ningún medio (gráfico, electrónico o mecánico, incluidas fotocopias, grabaciones o almacenamiento en un sistema de recuperación electrónico) sin la autorización previa y por escrito del propietario del copyright.

El software derivado del material de NetApp con copyright está sujeto a la siguiente licencia y exención de responsabilidad:

ESTE SOFTWARE LO PROPORCIONA NETAPP «TAL CUAL» Y SIN NINGUNA GARANTÍA EXPRESA O IMPLÍCITA, INCLUYENDO, SIN LIMITAR, LAS GARANTÍAS IMPLÍCITAS DE COMERCIALIZACIÓN O IDONEIDAD PARA UN FIN CONCRETO, CUYA RESPONSABILIDAD QUEDA EXIMIDA POR EL PRESENTE DOCUMENTO. EN NINGÚN CASO NETAPP SERÁ RESPONSABLE DE NINGÚN DAÑO DIRECTO, INDIRECTO, ESPECIAL, EJEMPLAR O RESULTANTE (INCLUYENDO, ENTRE OTROS, LA OBTENCIÓN DE BIENES O SERVICIOS SUSTITUTIVOS, PÉRDIDA DE USO, DE DATOS O DE BENEFICIOS, O INTERRUPCIÓN DE LA ACTIVIDAD EMPRESARIAL) CUALQUIERA SEA EL MODO EN EL QUE SE PRODUJERON Y LA TEORÍA DE RESPONSABILIDAD QUE SE APLIQUE, YA SEA EN CONTRATO, RESPONSABILIDAD OBJETIVA O AGRAVIO (INCLUIDA LA NEGLIGENCIA U OTRO TIPO), QUE SURJAN DE ALGÚN MODO DEL USO DE ESTE SOFTWARE, INCLUSO SI HUBIEREN SIDO ADVERTIDOS DE LA POSIBILIDAD DE TALES DAÑOS.

NetApp se reserva el derecho de modificar cualquiera de los productos aquí descritos en cualquier momento y sin aviso previo. NetApp no asume ningún tipo de responsabilidad que surja del uso de los productos aquí descritos, excepto aquello expresamente acordado por escrito por parte de NetApp. El uso o adquisición de este producto no lleva implícita ninguna licencia con derechos de patente, de marcas comerciales o cualquier otro derecho de propiedad intelectual de NetApp.

Es posible que el producto que se describe en este manual esté protegido por una o más patentes de EE. UU., patentes extranjeras o solicitudes pendientes.

LEYENDA DE DERECHOS LIMITADOS: el uso, la copia o la divulgación por parte del gobierno están sujetos a las restricciones establecidas en el subpárrafo (b)(3) de los derechos de datos técnicos y productos no comerciales de DFARS 252.227-7013 (FEB de 2014) y FAR 52.227-19 (DIC de 2007).

Los datos aquí contenidos pertenecen a un producto comercial o servicio comercial (como se define en FAR 2.101) y son propiedad de NetApp, Inc. Todos los datos técnicos y el software informático de NetApp que se proporcionan en este Acuerdo tienen una naturaleza comercial y se han desarrollado exclusivamente con fondos privados. El Gobierno de EE. UU. tiene una licencia limitada, irrevocable, no exclusiva, no transferible, no sublicenciable y de alcance mundial para utilizar los Datos en relación con el contrato del Gobierno de los Estados Unidos bajo el cual se proporcionaron los Datos. Excepto que aquí se disponga lo contrario, los Datos no se pueden utilizar, desvelar, reproducir, modificar, interpretar o mostrar sin la previa aprobación por escrito de NetApp, Inc. Los derechos de licencia del Gobierno de los Estados Unidos de América y su Departamento de Defensa se limitan a los derechos identificados en la cláusula 252.227-7015(b) de la sección DFARS (FEB de 2014).

#### **Información de la marca comercial**

NETAPP, el logotipo de NETAPP y las marcas que constan en <http://www.netapp.com/TM>son marcas comerciales de NetApp, Inc. El resto de nombres de empresa y de producto pueden ser marcas comerciales de sus respectivos propietarios.